# **คู่มือการใช้งานระบบบริหารชมรม (ส าหรับเจ้าหน้าที่ชมรม)**

<mark>1. เข้าสู่ระบบบริหารชมรม</mark> โดยเลือกประเภทผู้ใช้งานเป็น "เจ้าหน้าที่ชมรม" และกรอกข้อมูลบัญชีผู้ใช้เป็นรหัสประจำตัวนักศึกษา 13 หลัก xxxxxxxxxxx-x และรหัสผ่านเช่นเดียวกับบัญชีเข้าใช้งานอินเตอร์เน็ต (Rmutp Passport)

**หมายเหตุ** หากเข้าใช้งานครั้งแรกหรือมีปัญหาเกี่ยวกับการเข้าใช้ระบบ กรุณาติดต่อกองพัฒนานักศึกษา 6508

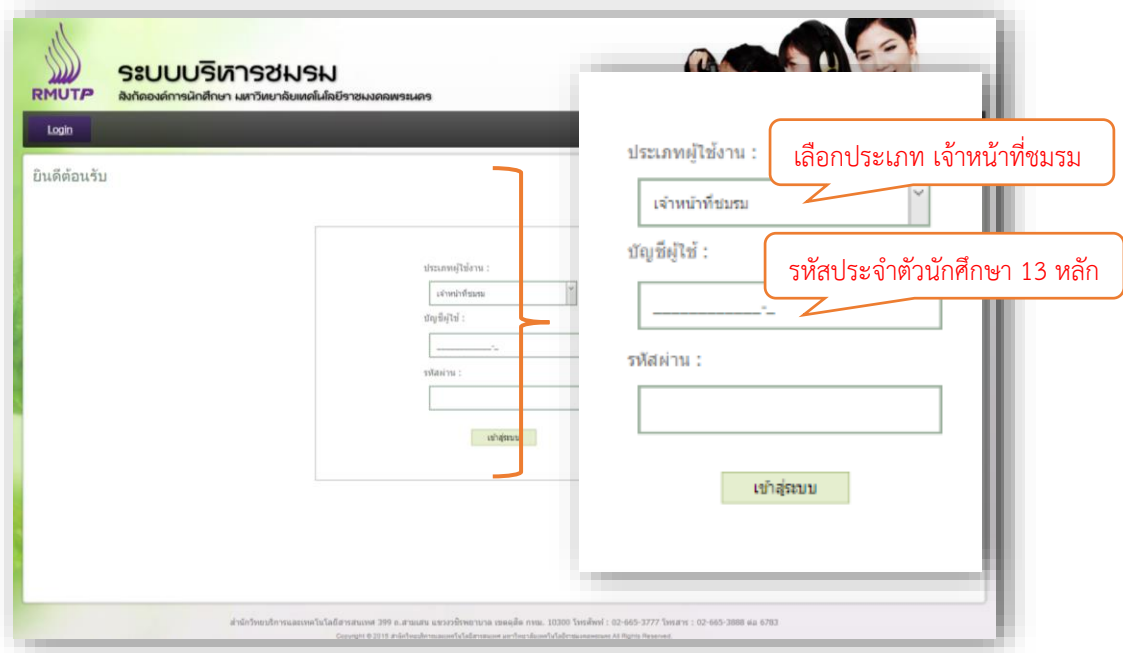

**2. สามารถตรวจสอบรายชื่อสมาชิกหรือ พิมพ์ใบสมัครชมรม** ได้ จากหน้า "ข้อมูลนักศึกษาในชมรม"

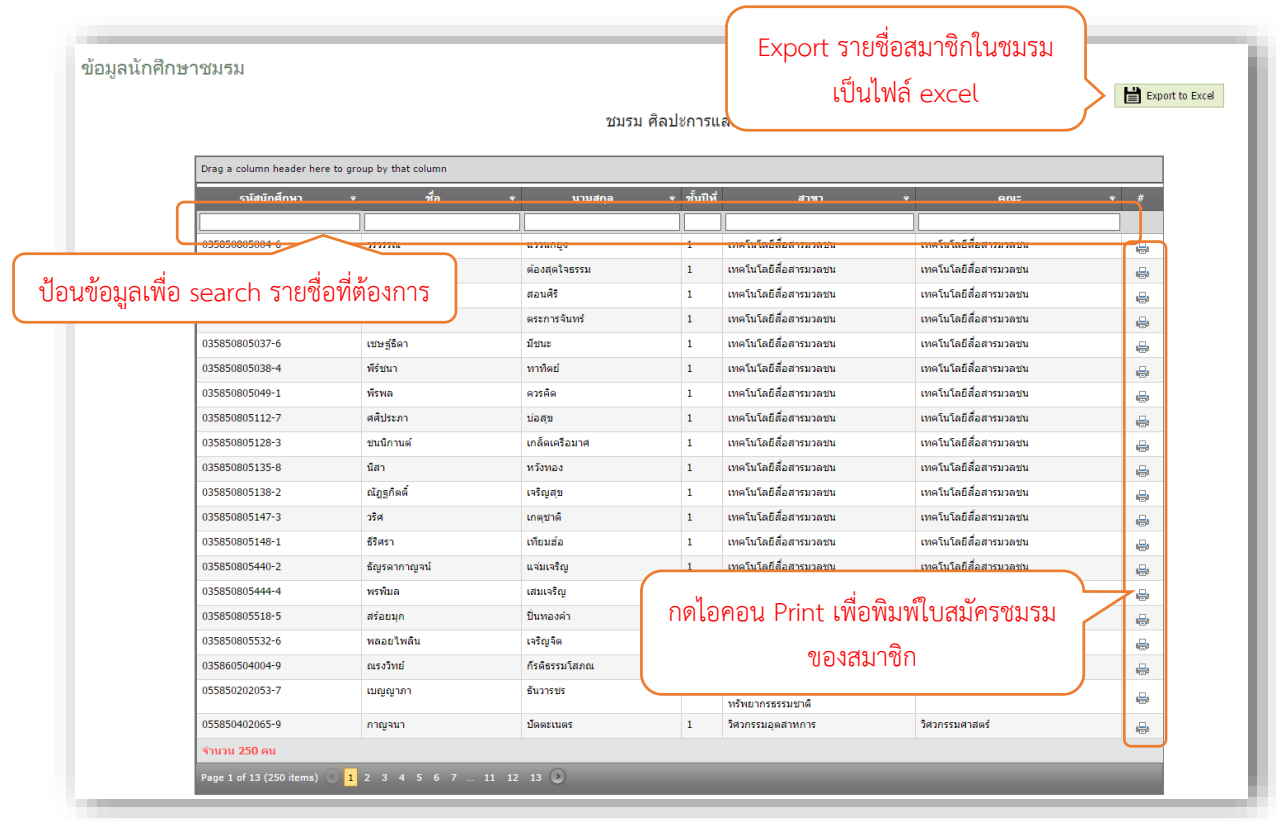

### **3. การพิมพ์ใบสมัคร**

เมื่อกดไอคอน Print แล้ว ระบบจะแสดงหน้าแบบฟอร์มใบสมัคร

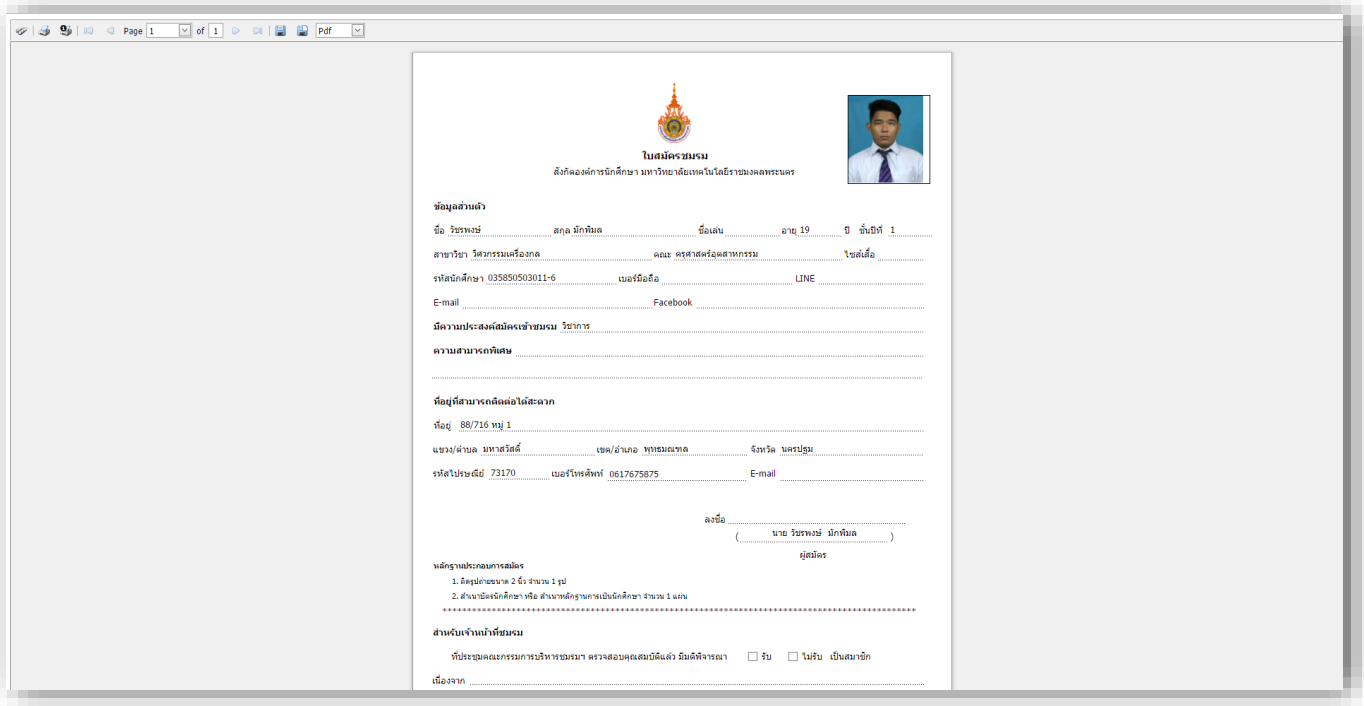

จากนั้นให้เลือกวิธีการพิมพ์ ดังนี้

# **วิธีที่ 1 : การพิมพ์ผ่าน Browser**

1) ในหน้าแบบฟอร์มใบสมัคร ทำการตั้งค่าการพิมพ์ของ browser

#### **- IE**

เลือก **File** ที่แถบเมนู>> **Page Setup…** >> ติ๊กเครื่องหมายถูกช่อง **Print Background Colors and Images**

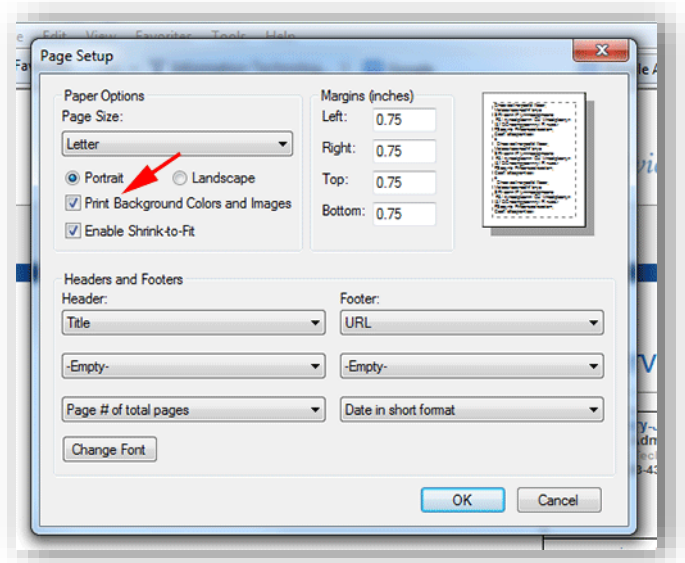

## **วิธีที่ 2 : พิมพ์ผ่านโปรแกรม Adobe Reader**

- 1) ลงโปรแกรม Adobe Reader ( ดาวน์โหลดที่ <https://get.adobe.com/reader/> )
- 2) ในหน้าแบบฟอร์มใบสมัคร กดบันทึกไฟล์เป็น pdf

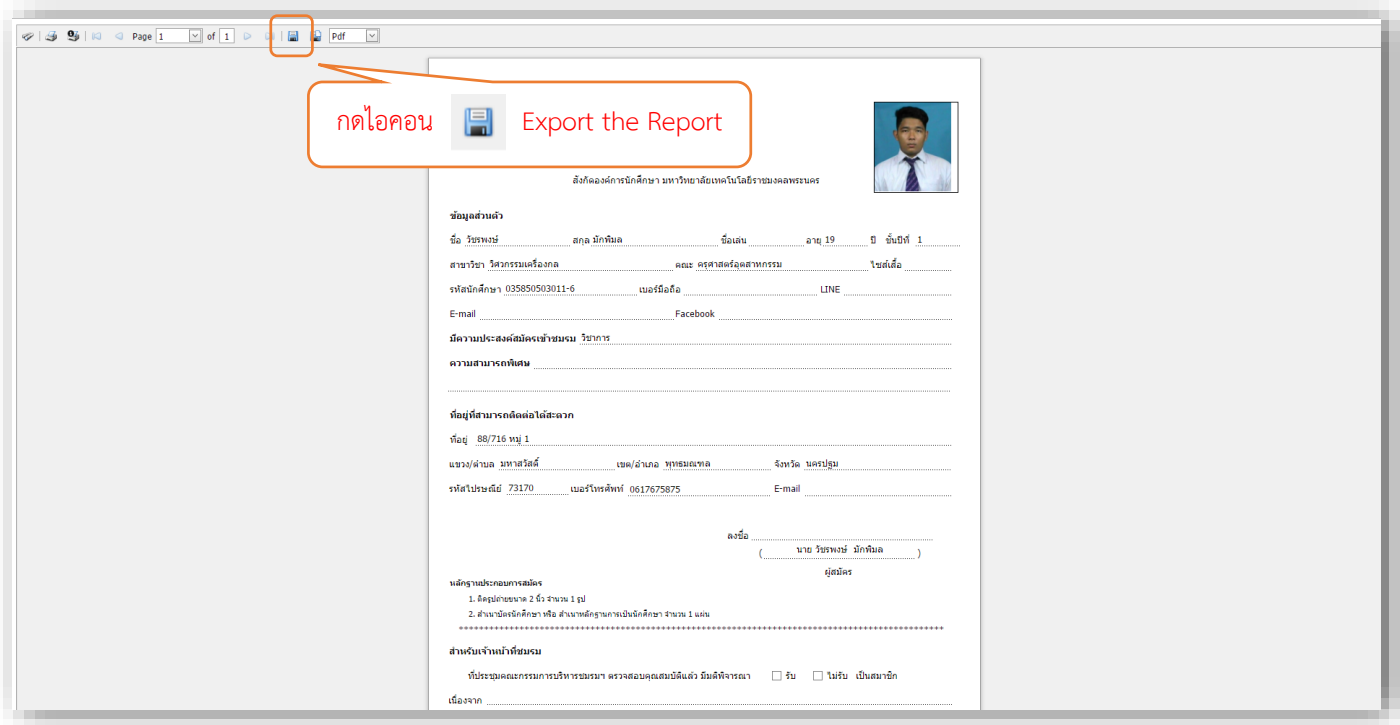

3) เปิดไฟล์ใบสมัครด้วยโปรแกรม Adobe Reader แล้วพิมพ์ใบสมัคร